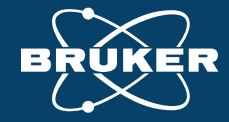

## **Das Unmögliche ermöglichen: Kombinieren von semi-quantitativer Analytik und Kalibrierungen mit dem S8 TIGER**

**Dr. Jan Stelling Global Application Coordinator Elemental Analysis Bruker AXS GmbH**

**Bruker AXS Anwendertreffen XRF/XRD Bremen – 19. bis 22. September 2022**

## **Kombinieren von QUANT-EXPRESS mit Quantitativen Methoden**

Motivation & Szenarien

**02** Glassand – QUANT-EXPRESS Linien zu<br>Quantitativen Methoden hinzufügen Quantitativen Methoden hinzufügen

03 Glassand – Kalibrierte Linien zu QUANT-<br>EXPRESS hinzufügen EXPRESS hinzufügen

04 Zusammenfassung

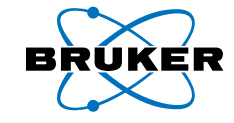

#### **Kombinieren von QUANT-EXPRESS mit Quantitativen Methoden – Warum?**

- *1. Eine quantitative Methode benötigt die Messung von zusätzlichen Elementen*
	- Zusätzliche Elemente nicht Teil der Standard-Zertifikate bzw. nicht bekannt
	- Elemente können als individuelle standardlose Linien aus QUANT-EXPRESS hinzugefügt werden

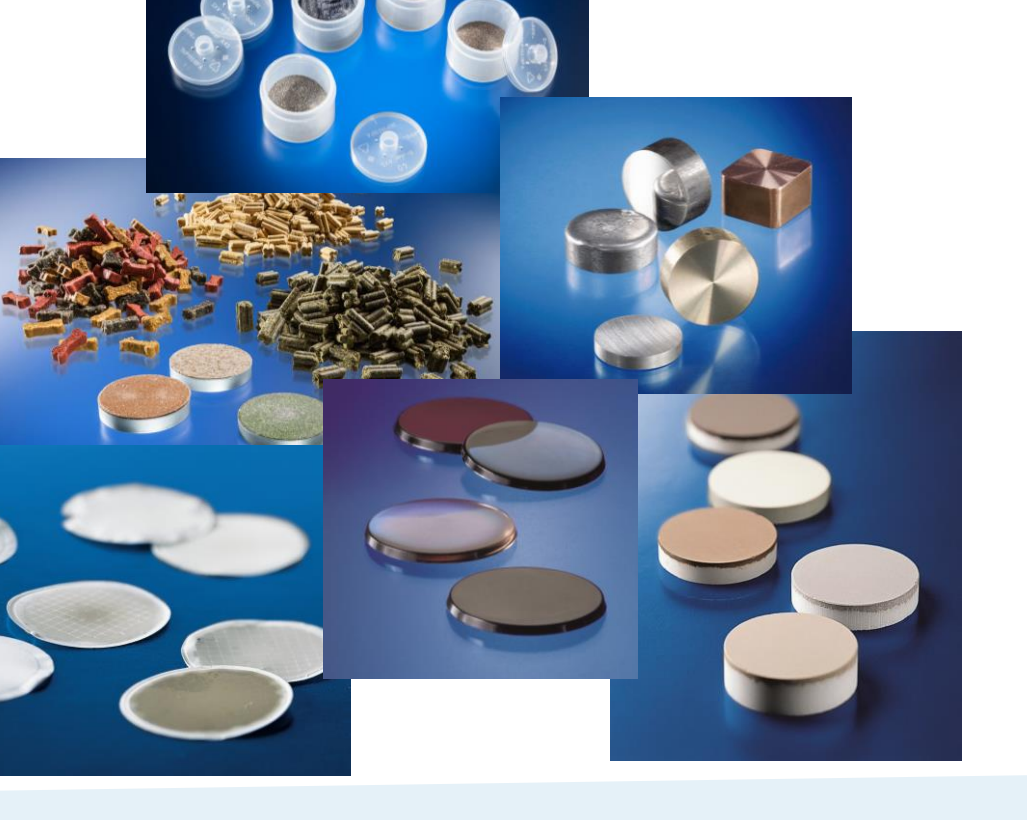

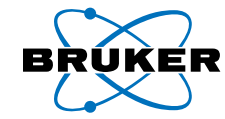

#### **Kombinieren von QUANT-EXPRESS mit Quantitativen Methoden – Warum?**

- *2. Bessere Genauigkeit bestimmter Elemente in QUANT-EXPRESS benötigt*
	- Universeller Fingerabdruck der Probe durch 2Theta-Scan benötigt
	- Kalibrierte Linien der gewünschten Elemente können in QUANT-EXPRESS hinzugefügt werden

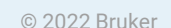

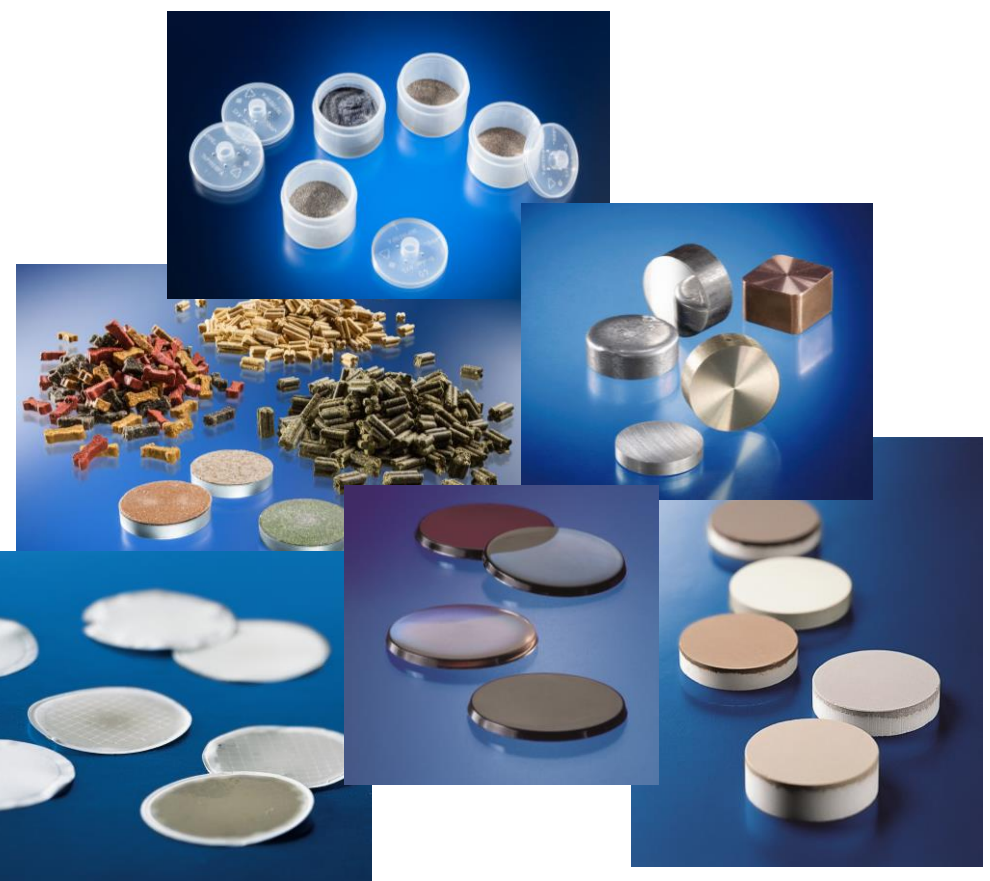

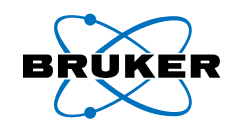

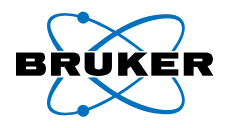

- QUANT-EXPRESS und quantitative Methoden teilen in Spectra*plus* sich die gleiche Linienbibliothek
	- Nahtlose Integration in beide Richtungen möglich
- Der Unterschied zwischen Linien dedizierter Kalibrierungen und QUANT-EXPRESS ist die Speicherung der Kalibrierparameter letzterer in die Linienbibliothek
- Es ist möglich, diese Linien in anderen Methoden zu verwenden, ohne neue Kalibrierungen zu erstellen
- **In dedizierten Kalibrierungen werden die Details** (Sensitivität/Steigung, Matrixkorrektur, Überlagerungen) in die zugehörige fcl-Datei der Methode gespeichert

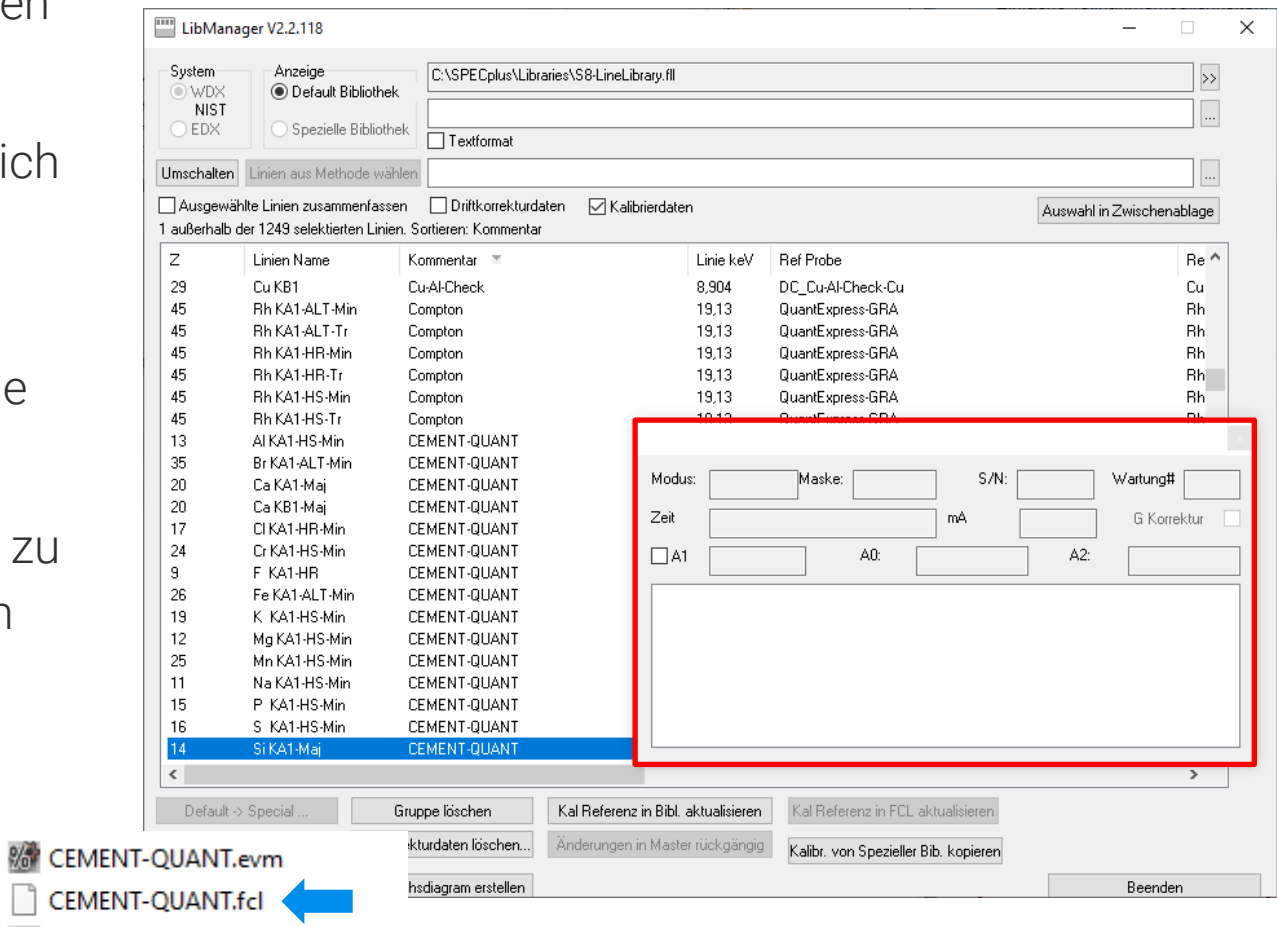

CEMENT-QUANT.fqn

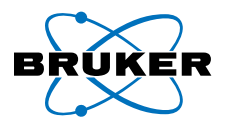

- Für QUANT-EXPRESS wurde die Kalibrierung auf einem Master-System durchgeführt
- Die Übertragung auf Kunden-Geräte wird durch die Speicherung der Kalibrierparameter in die jeweiligen Linien und die Verwendung von Transfer-Proben ermöglicht
- **EXA** Kalibrierparameter eigener Methoden können ebenso in die Linienbibliothek gespeichert werden
- **PETRO-QUANT nutzt den Ansatz der** Bibliothekskalibrierung ebenso

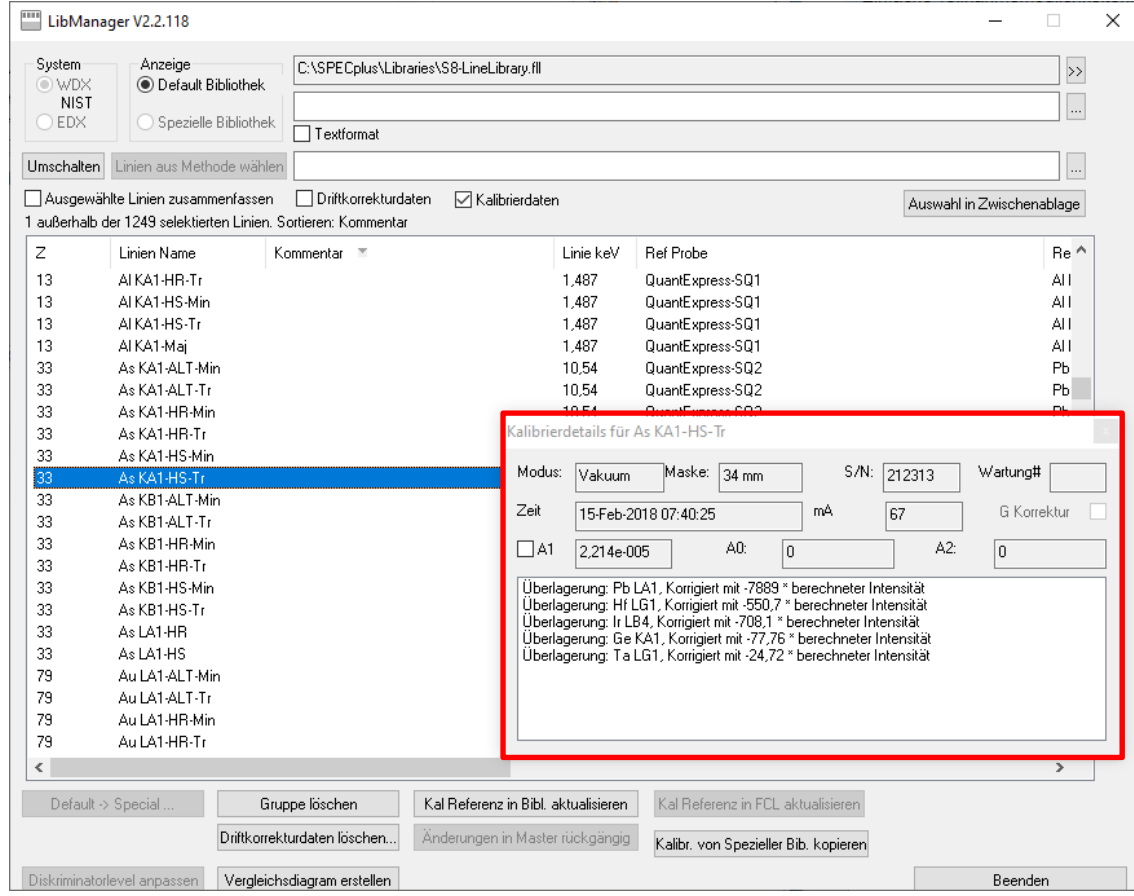

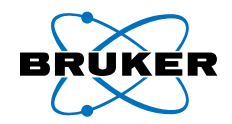

# *QUANT-EXPRESS Linien zu Quantitativen Methoden hinzufügen*

#### **02 – QUANT-EXPRESS Linien zu Quantitativen Methoden hinzufügen Elemente hinzufügen**

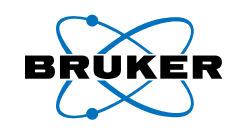

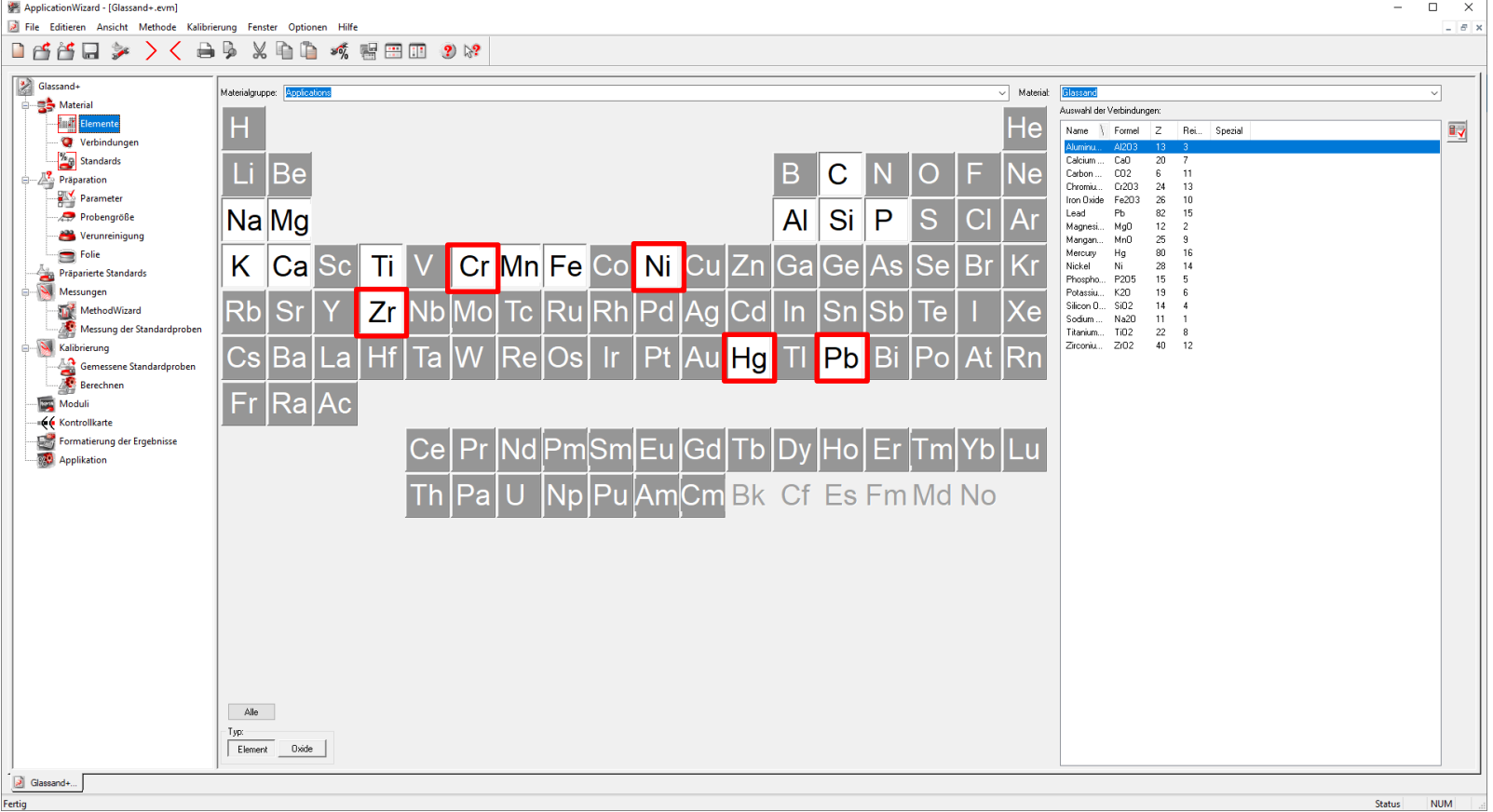

- **EXEC** Zusätzliche Elemente im *Application Wizard* hinzufügen
- In diesem Beispiel: Cr, Ni, Zr, Hg und Pb

#### **02 – QUANT-EXPRESS Linien zu Quantitativen Methoden hinzufügen Scheinprobe hinzufügen**

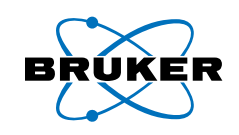

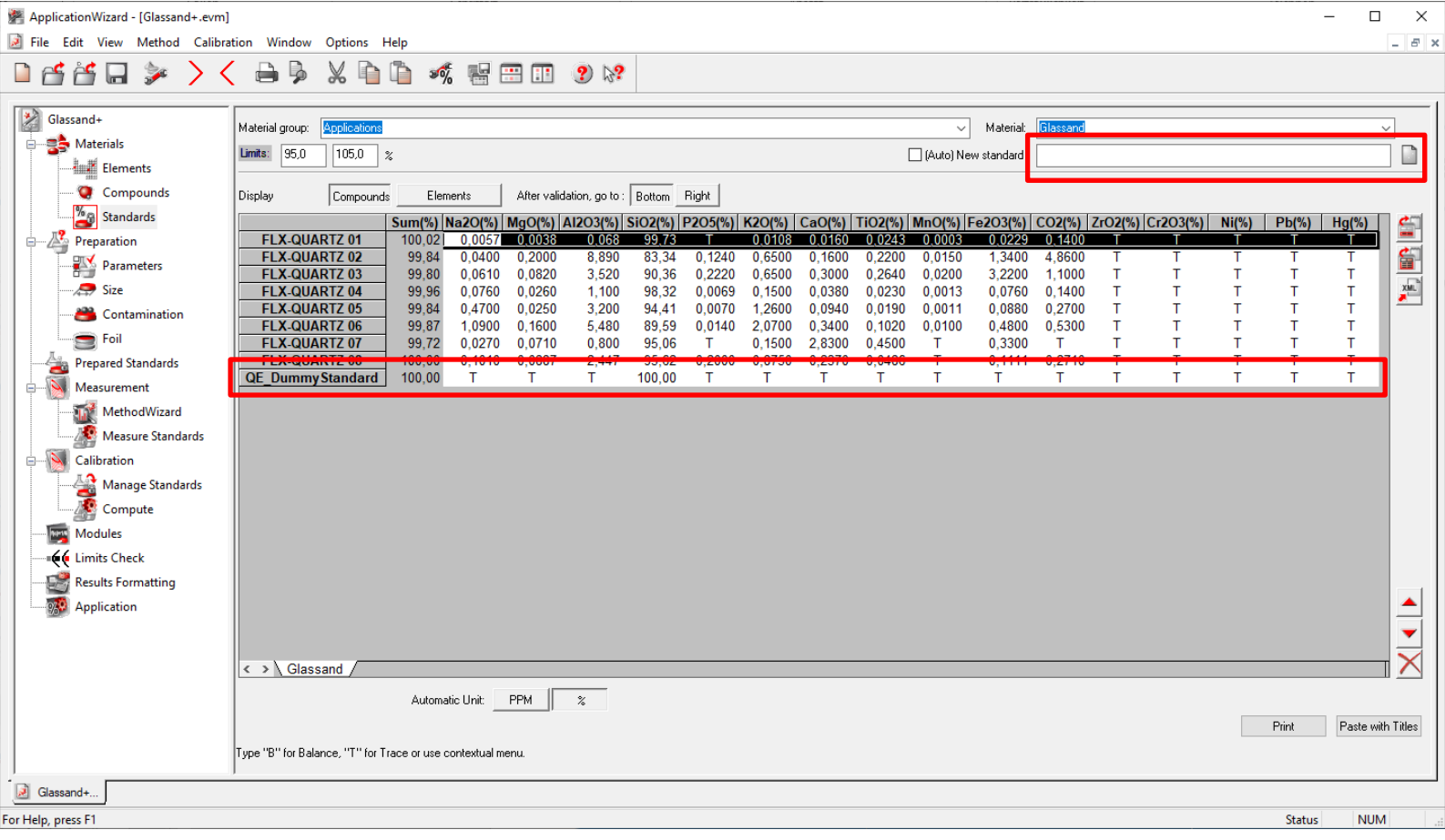

- **Einen neuen Dummy-Standard** hinzufügen
- Keine Konzentrationsangabe notwendig

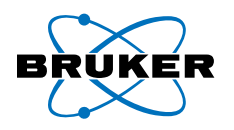

#### **02 – QUANT-EXPRESS Linien zu Quantitativen Methoden hinzufügen Standardlose Linien der Methode hinzufügen**

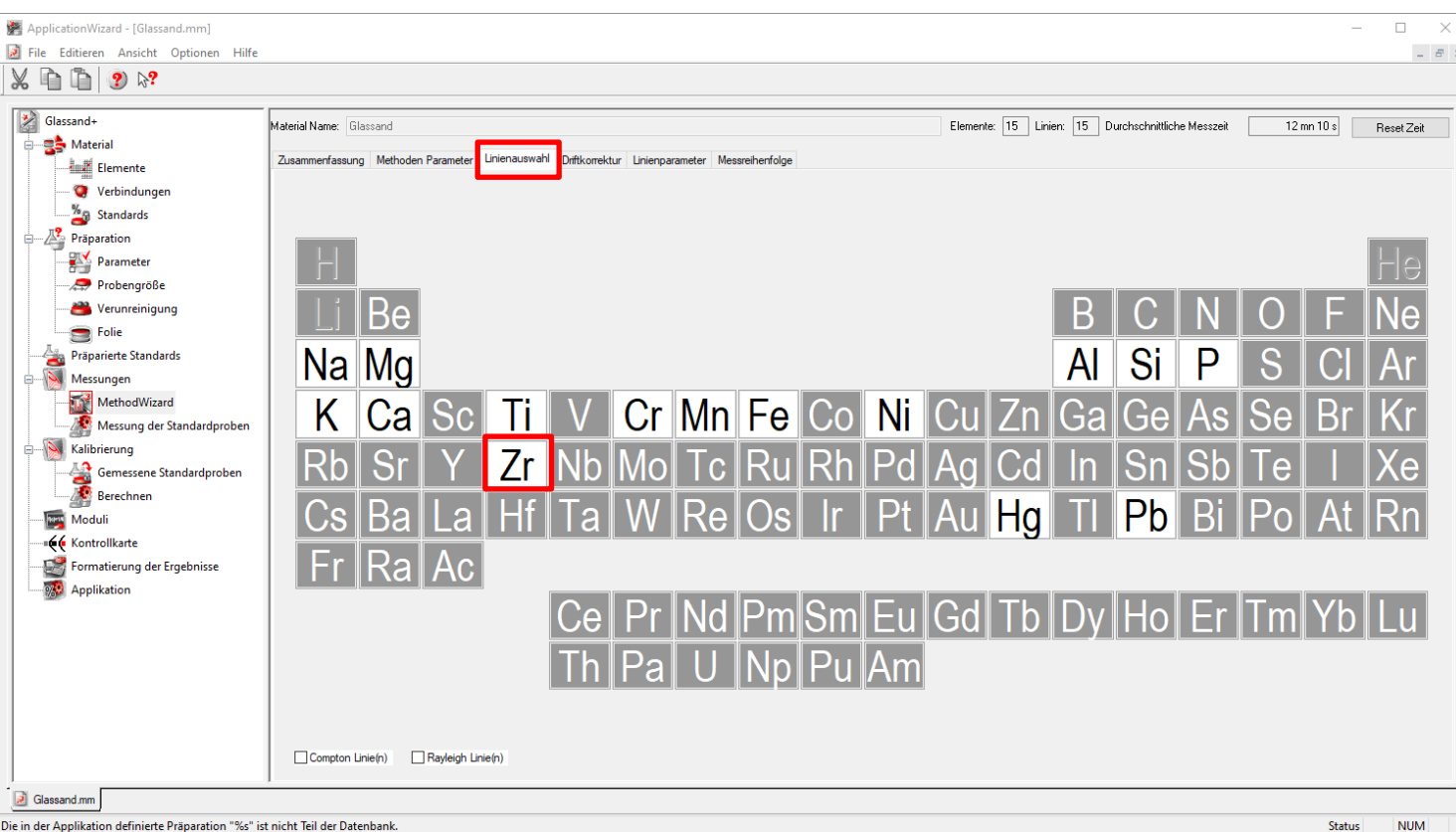

▪ Im *Method Wizard* Elemente auswählen, denen standardlose Linien hinzufügt werden sollen

■ Beispiel Zr

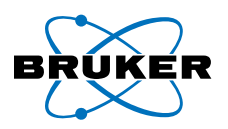

#### **02 – QUANT-EXPRESS Linien zu Quantitativen Methoden hinzufügen Standardlose Linien der Methode hinzufügen**

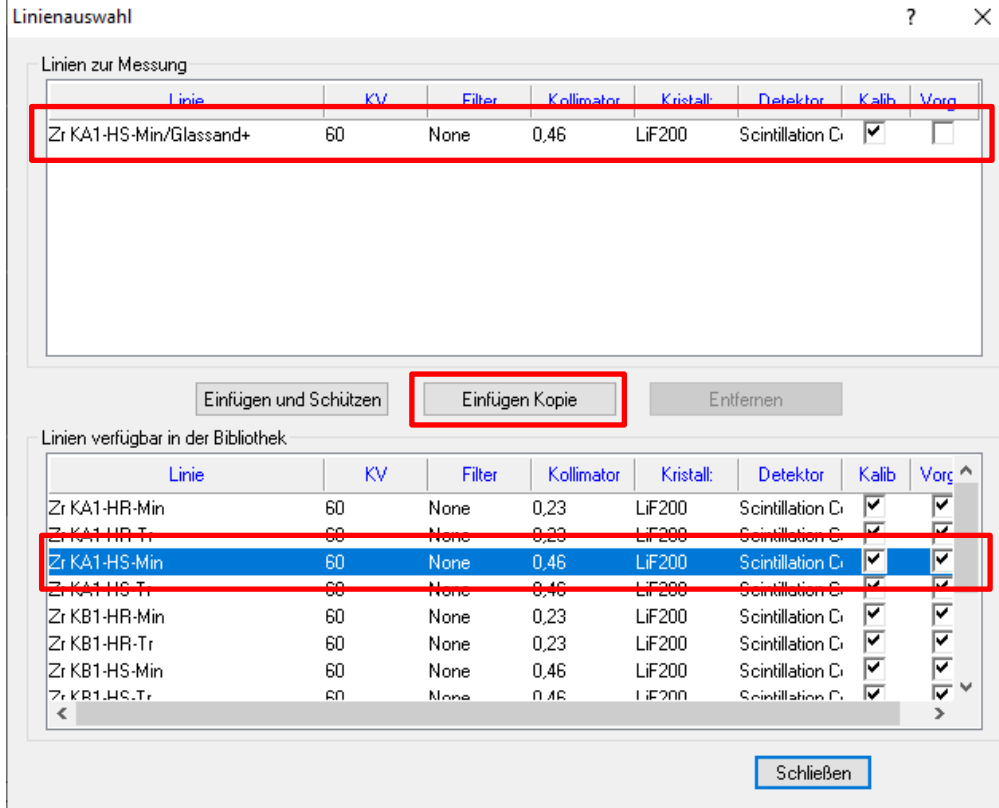

- Beispiel Zr KA1-HS-Min als Basislinie
- **Anpassbare Linienparameter ohne Information** der Basislinie zu verlieren:
	- **Peakposition**
	- Untergrund-Messpunkten
	- Röhrenstroms (mA)
	- Messzeit
- **Anderungen an Parametern wie Filter,** Generatorspannung (kV), PHA, Kollimator, Kristall oder Detektor sind nicht möglich
	- Falls einer dieser Parameter verändert wird oder der Name der Drift-Probe, sind die Kalibrierparameter der Basislinie ungültig

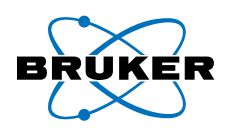

#### **02 – QUANT-EXPRESS Linien zu Quantitativen Methoden hinzufügen Peak- und Untergrund-Messpunkte anpassen**

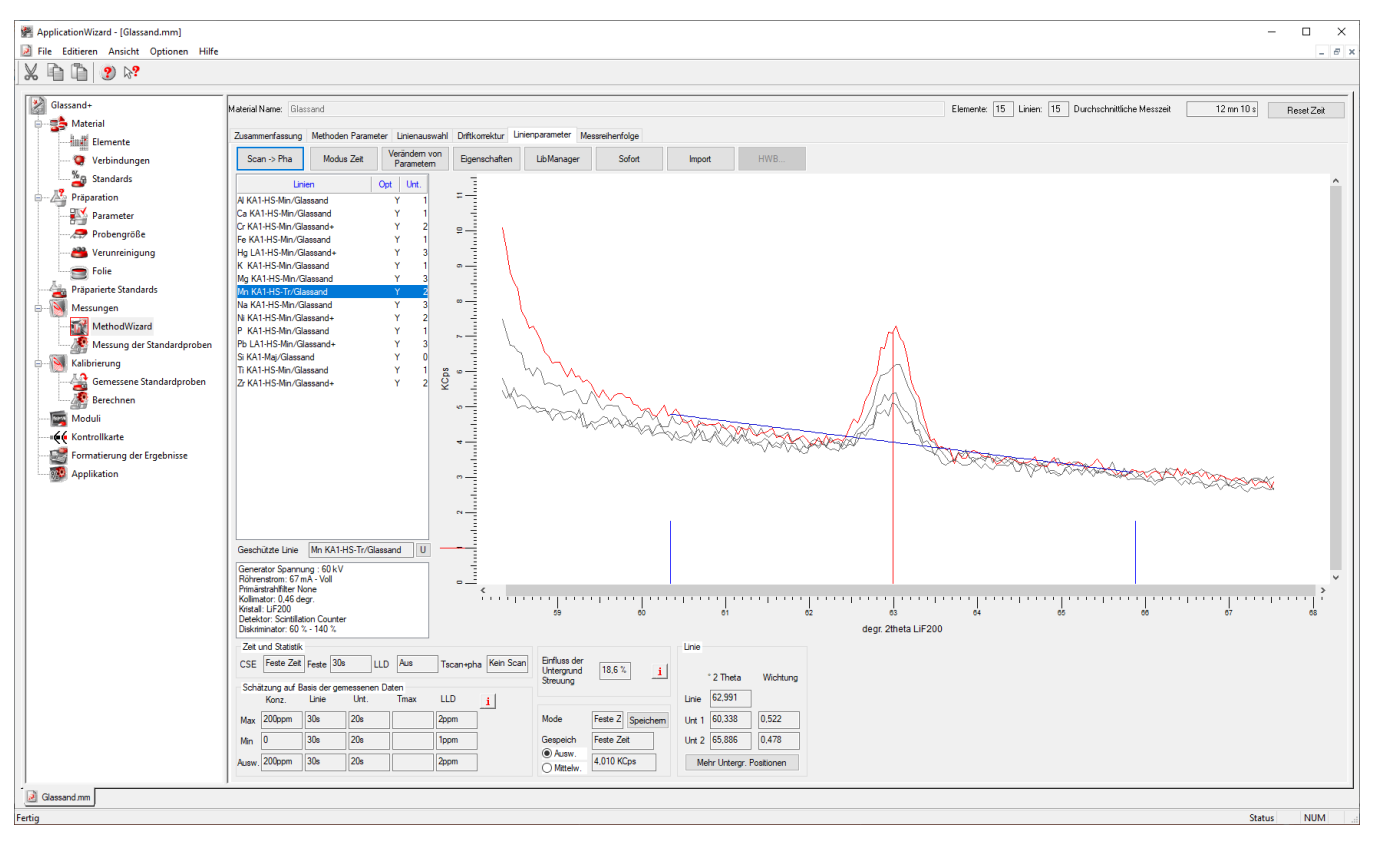

- Peak- und Untergrund-Messpunkte der neuen Linie anpassen
- QUANT-EXPRESS Linien wurden als 2Theta-Scans erstellt
- Messung als Peak/Untergrund wird die Zählstatistik und die Nachweisgrenze (NWG) verbessern
- Die hinzugefügten Linien verwenden die globale Driftkorrektur der SQx-Pproben
- Verwenden von spezifischer und globaler Driftkorrektur in einer Methode ist möglich

#### **02 – QUANT-EXPRESS Linien zu Quantitativen Methoden hinzufügen Neuen Standard importieren**

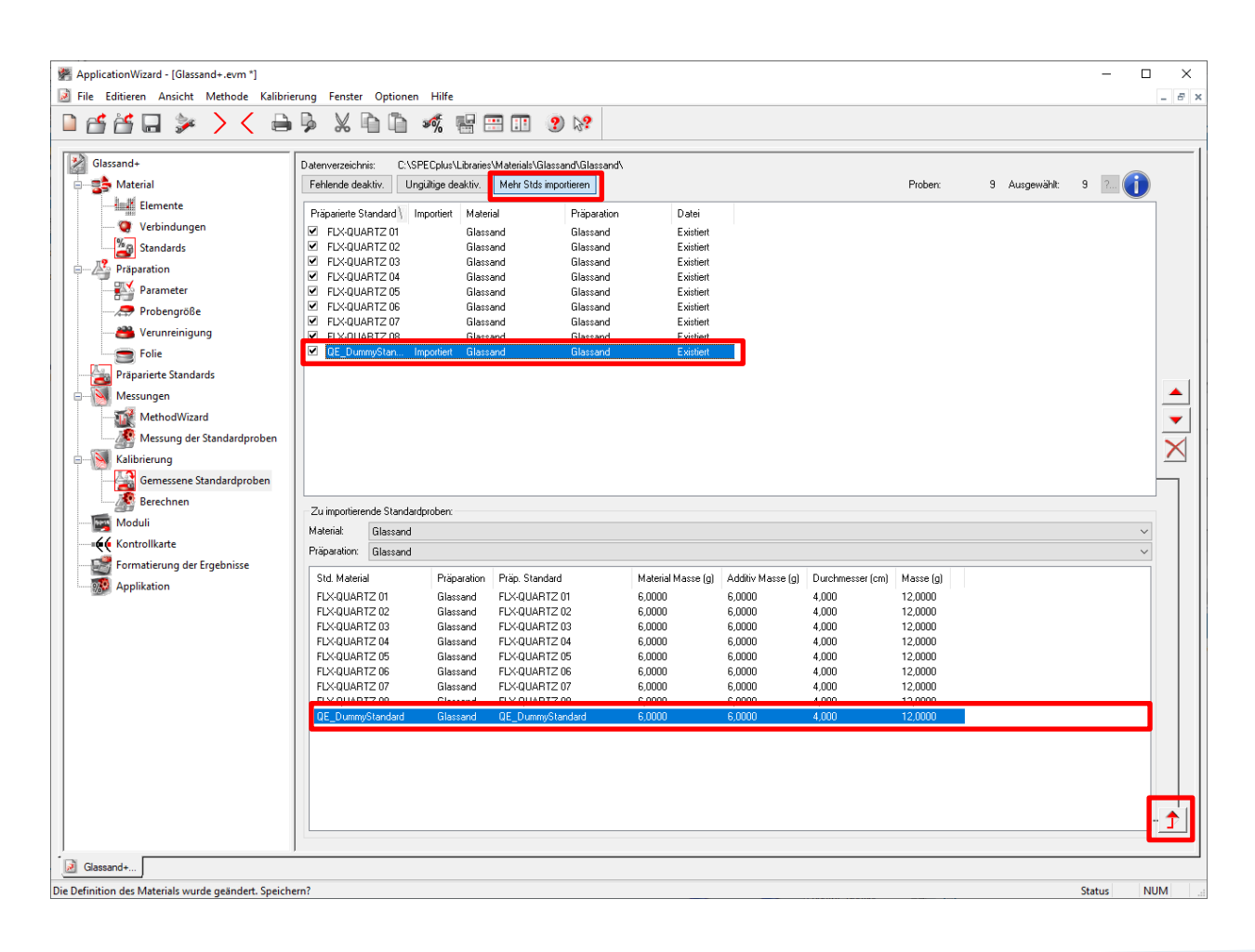

■ Nach Messung des neuen Standards, kann dieser in die Kalibration importiert werden

#### **02 – QUANT-EXPRESS Linien zu Quantitativen Methoden hinzufügen Neue angepasste Ergebnisanzeige**

- Nach Anpassen und Speichern des Ergebnisformats sollten die Ergebnisse im Results Manager, Eval2, Loader und TouchControl nach der nächsten Messung entsprechend angezeigt werden
	- Stellen Sie sicher, dass das entsprechende Auswertemodel (evm) korrekt mit dem richtigen Ergebnisformat verbunden ist

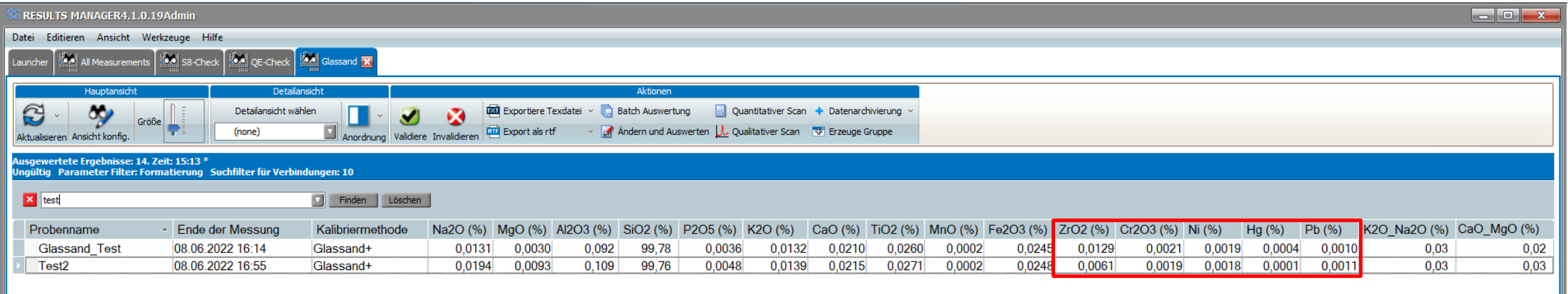

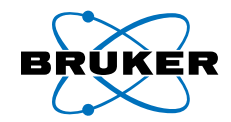

## *Kalibrierte Linien zu QUANT-EXPRESS hinzufügen*

### **03 – Kalibrierte Linien zu QUANT-EXPRESS hinzufügen Voraussetzungen**

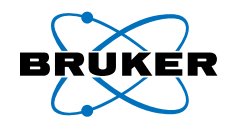

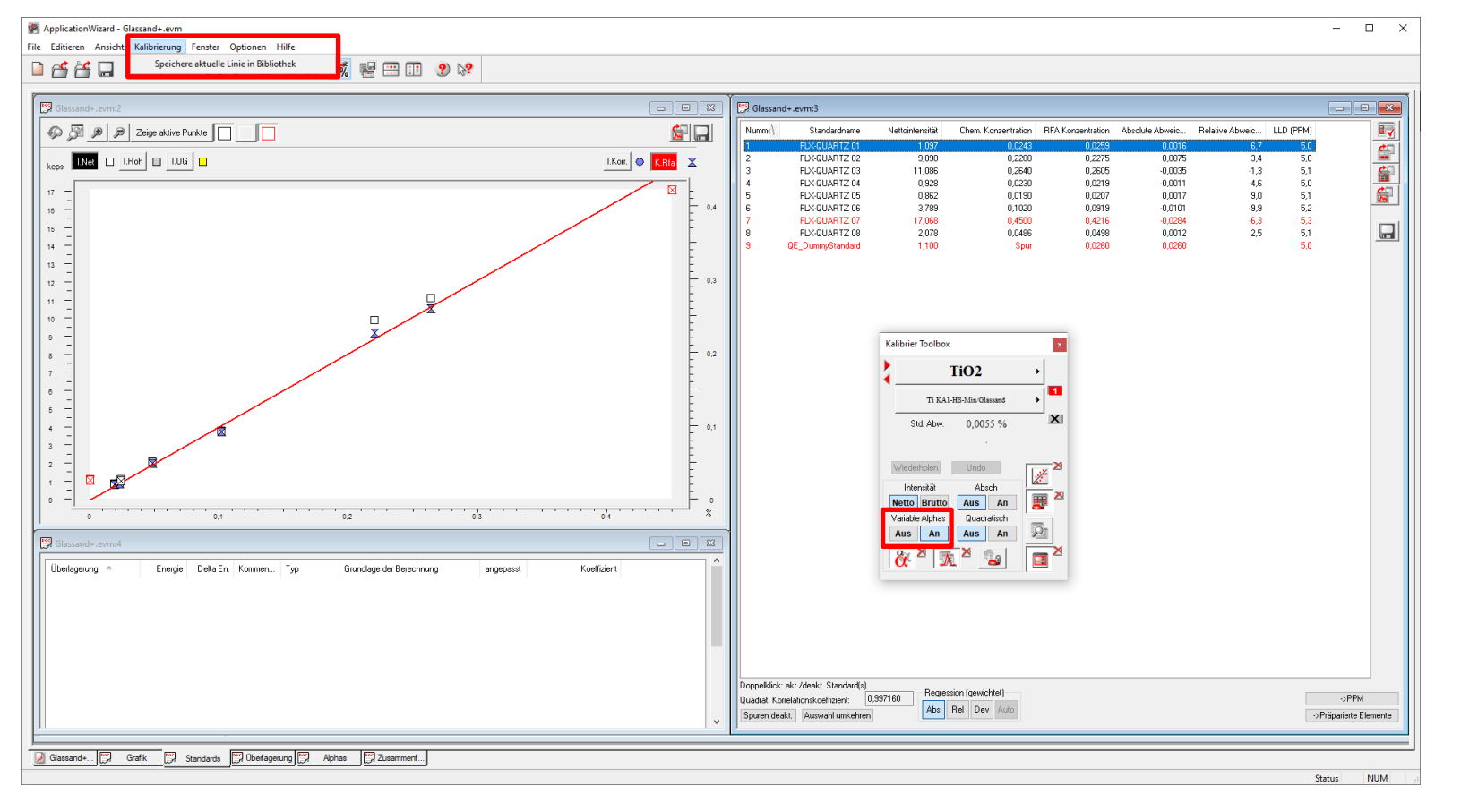

Diese Funktion setzt voraus, dass die kalibrierte Linie

- 1. Variable Alphas verwendet (Matrixkorrektur)
- 2. In die Linienbibliothek gespeichert wird
- 3. Zu einer QUANT-EXPRESS Messmethode hinzugefügt wird
- 4. Zu einem QUANT-EXPRESS Auswertemodell hinzugefügt wird
- Muss für jede Linie erfolgen, die mit QUANT-EXPRESS verwendet werden soll

#### **03 – Kalibrierte Linien zu QUANT-EXPRESS hinzufügen Voraussetzungen**

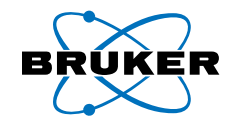

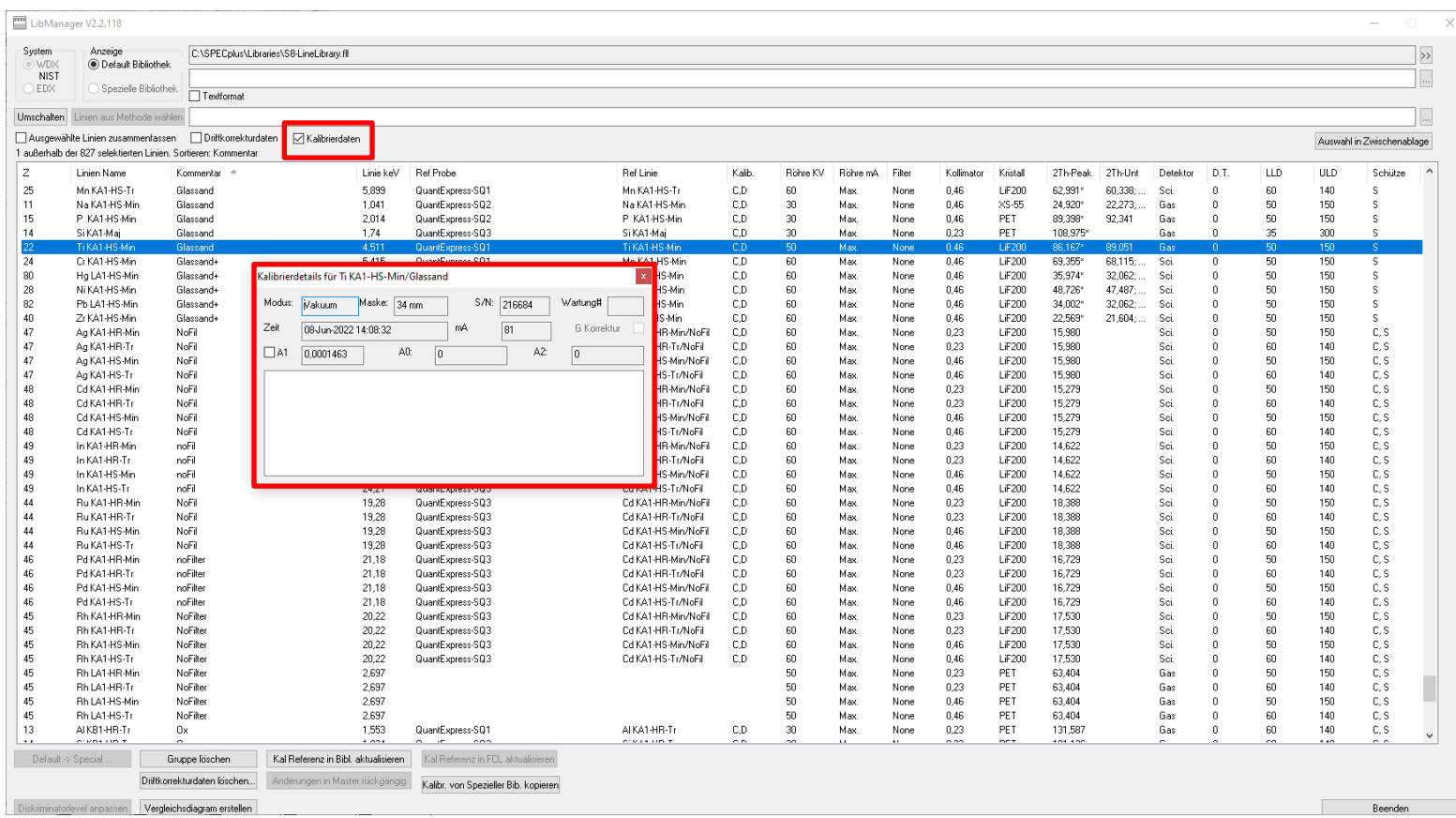

- Sie können überprüfen, ob die Linien korrekt in die Linienbibliothek abgespeichert wurden:
- Die Fenster sollte Datum/Zeit, Sensitivität usw. der Kalibrierung zeigen

#### **03 – Kalibrierte Linien zu QUANT-EXPRESS hinzufügen Kalibrierte Linie einer QUANT-EXPRESS Messmethode hinzufügen**

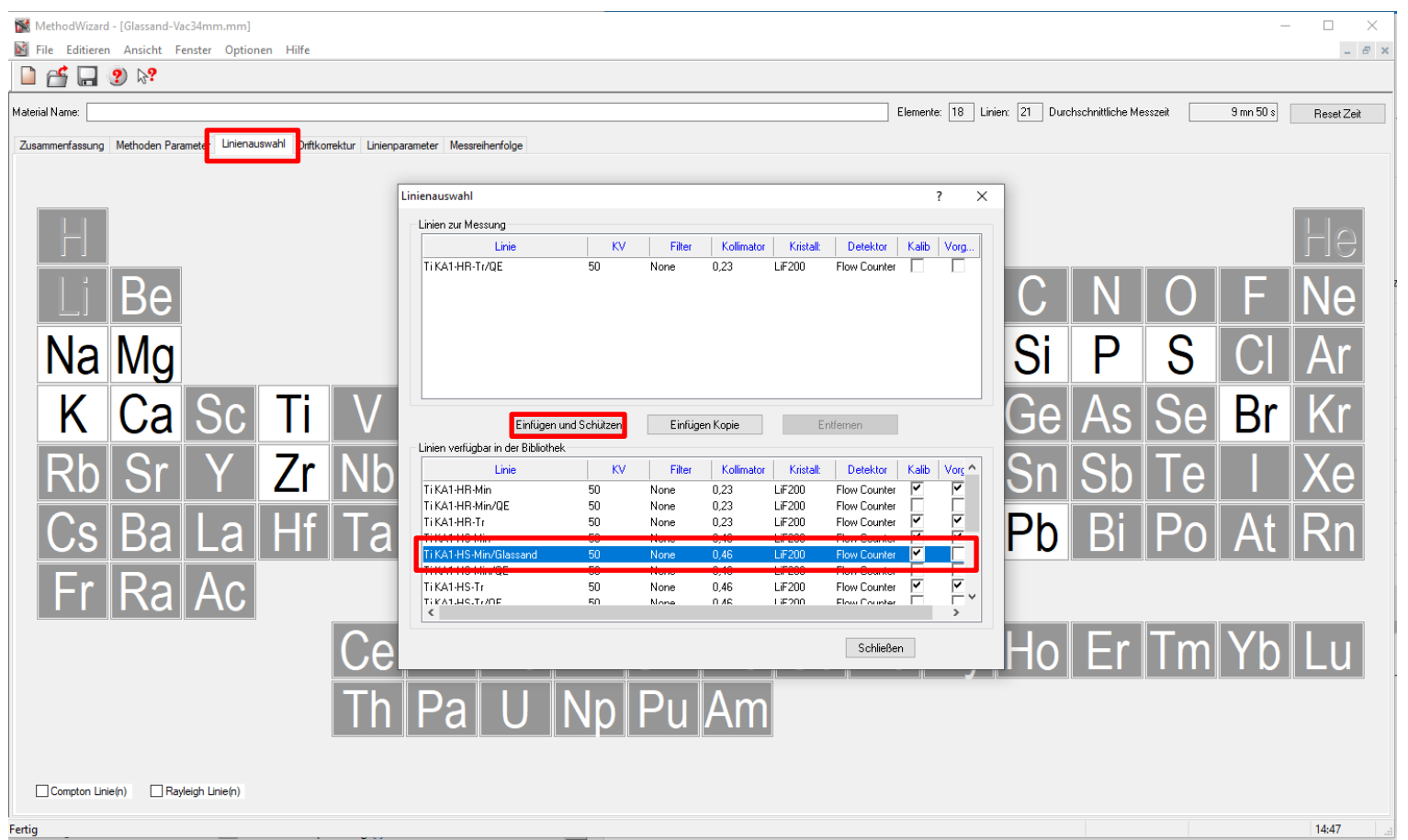

- **QUANT-EXPRESS Messmethode** kann erweitert werden
- Zusätzliche Linien müssen hinzugefügt werden

#### **03 – Kalibrierte Linien zu QUANT-EXPRESS hinzufügen Kalibrierte Linie einer QUANT-EXPRESS Messmethode hinzufügen**

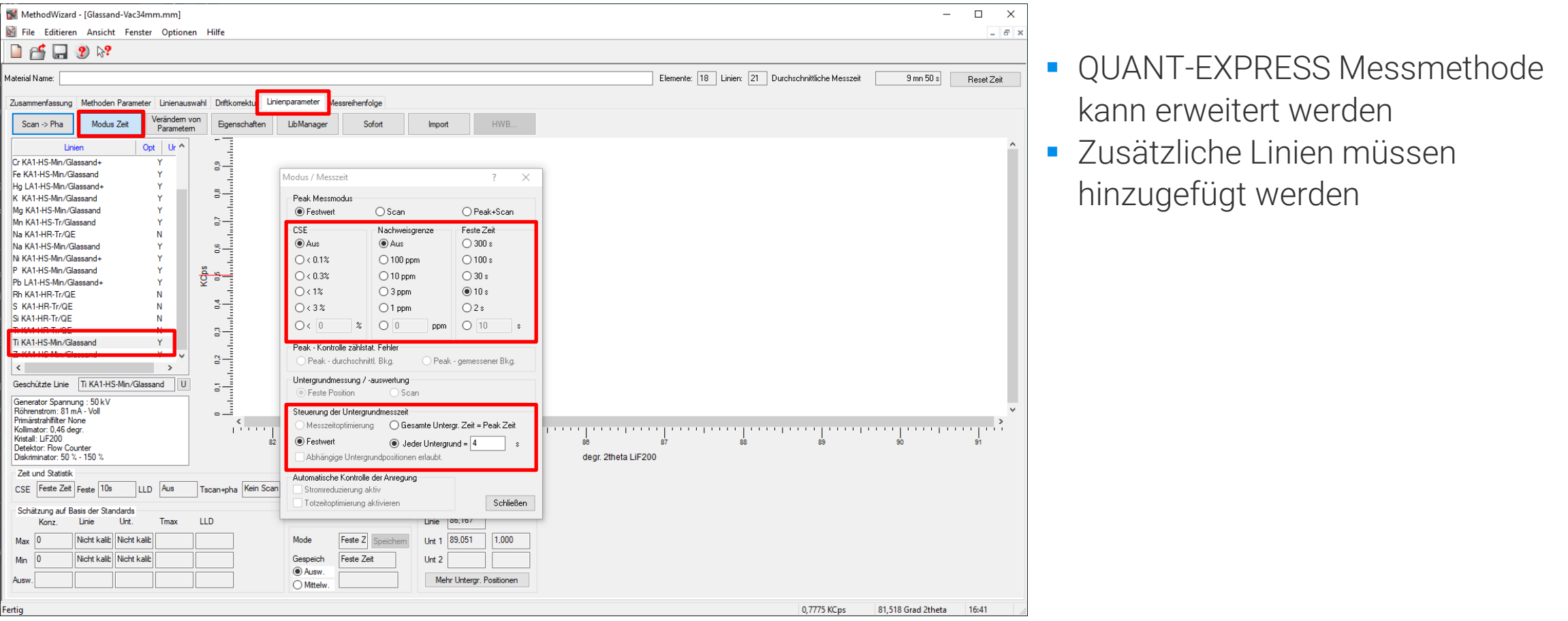

#### **03 – Kalibrierte Linien zu QUANT-EXPRESS hinzufügen QUANT-EXPRESS Auswertemodell anpassen**

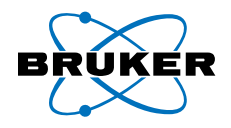

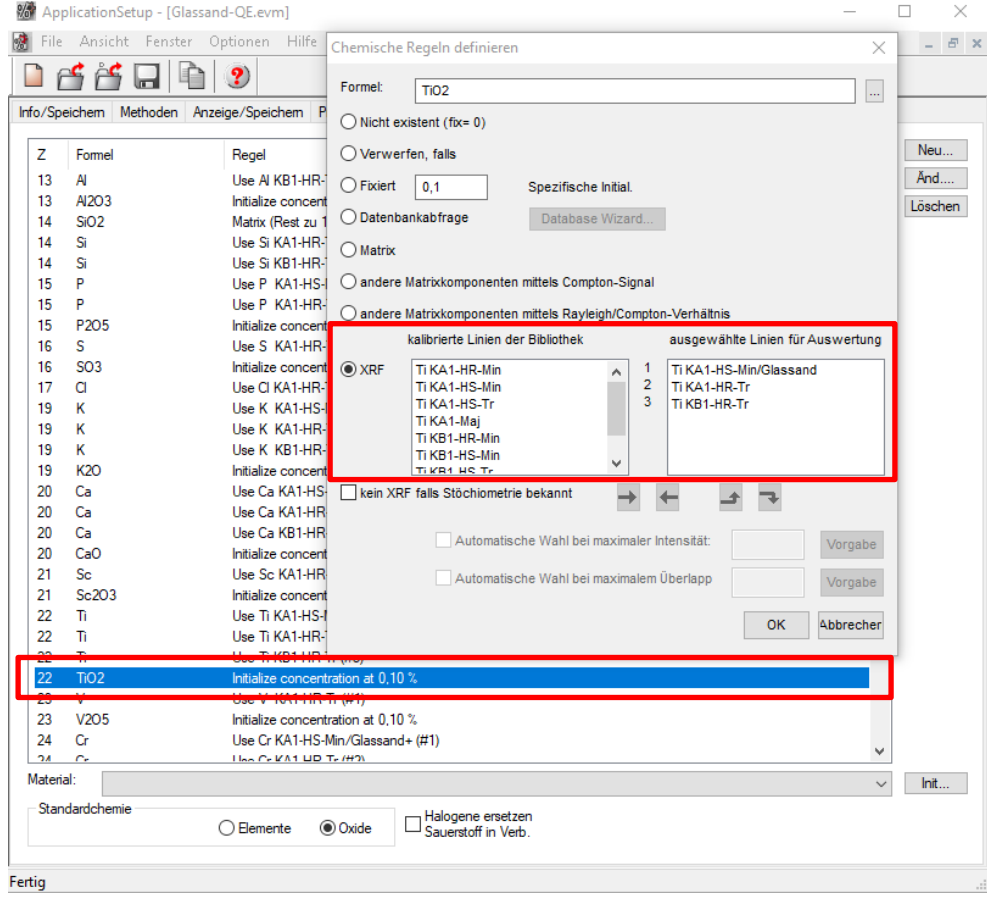

- **EXECUTED Auswertemodell kopieren und im** *ApplicationSetup* editieren
- **Chemische Regeln erweitern oder** anpassen
- **EXECT:** Linie zur Auswertung hinzufügen und die Priorität anpassen

#### **03 – Kalibrierte Linien zu QUANT-EXPRESS hinzufügen Adaptierte QUANT-EXPRESS-Methode über den Loader starten**

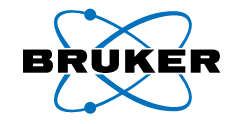

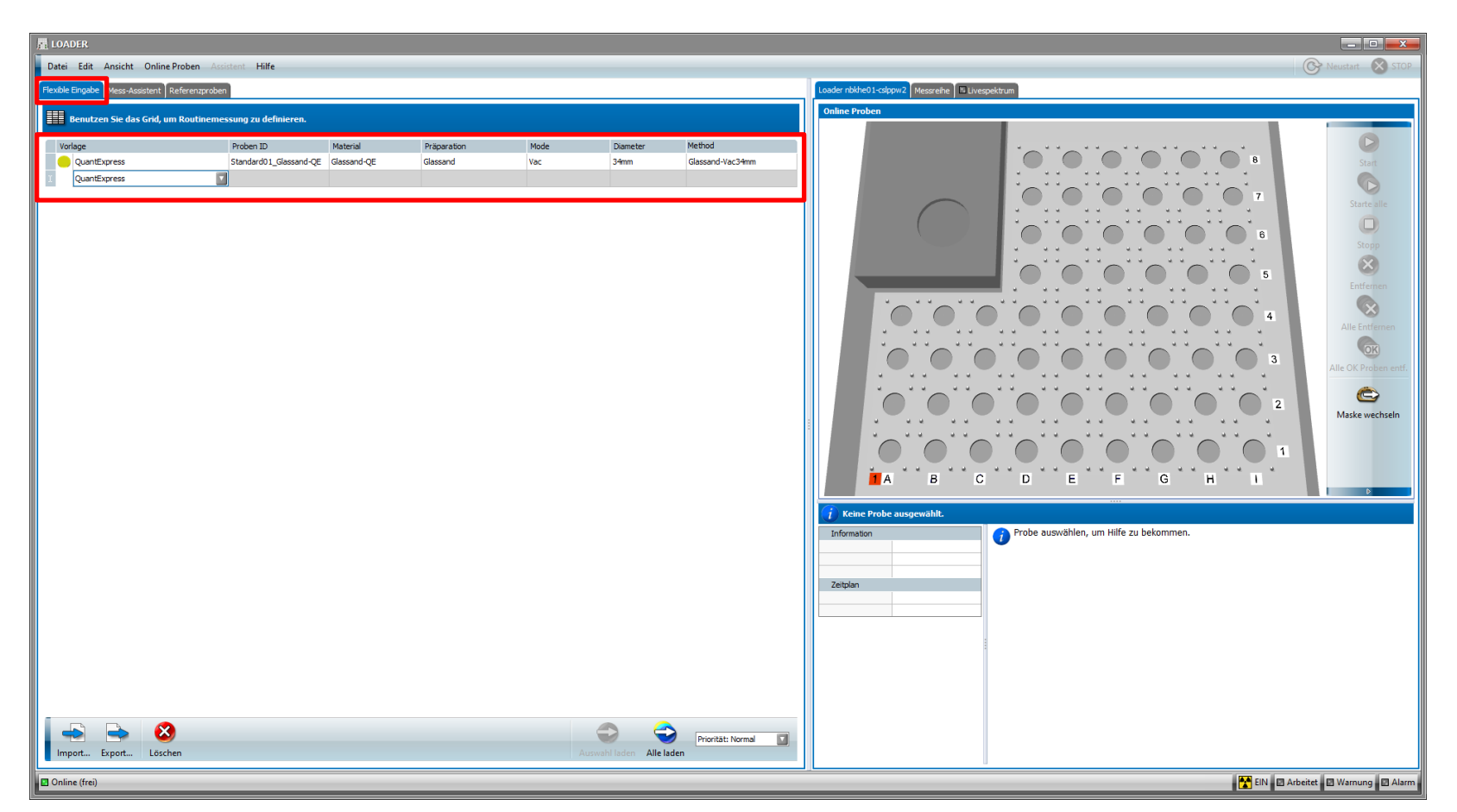

- *1. QuantExpress-*Eingabeschema wählen
- 2. Probendetails einfügen
- 3. Adaptierte Messmethode und das neue Auswertemodell auswählen
	- Beispiel: Glassand-QE Glassand-Vac34mm

#### **03 – Kalibrierte Linien zu QUANT-EXPRESS hinzufügen Spektren & Auswertungen in Eval2 überprüfen**

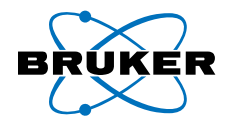

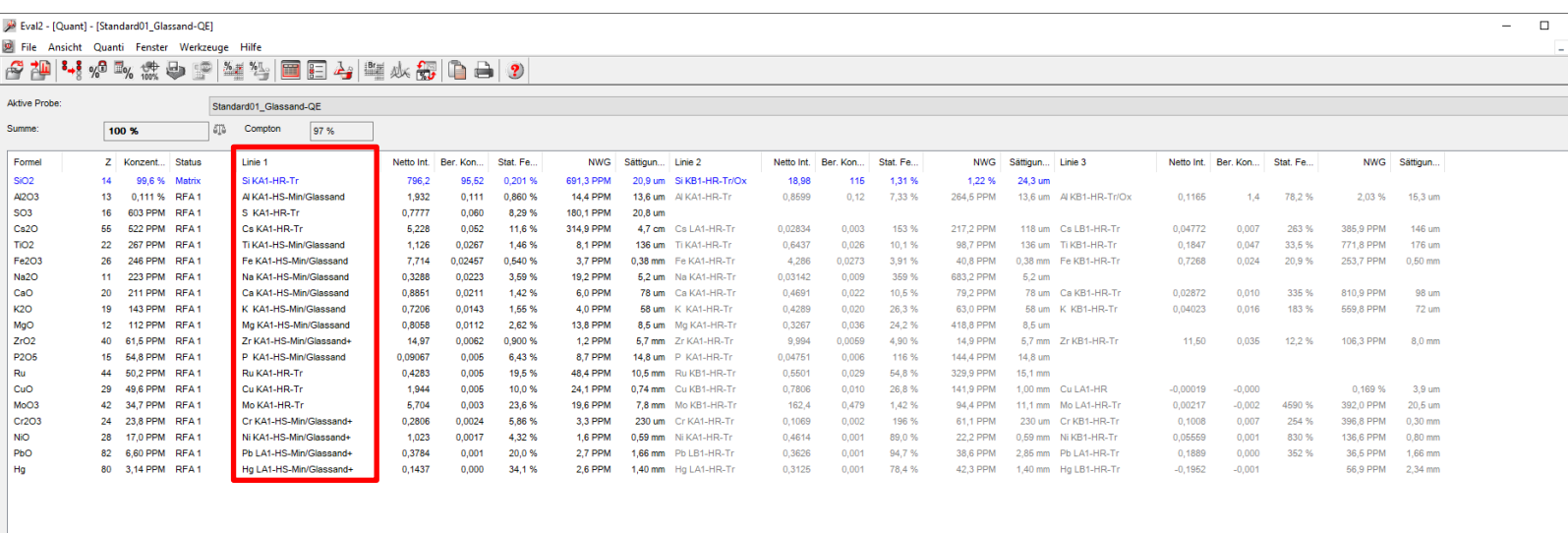

**Co** Fertig

 $\bullet$ 

Original-Verbindung

- Neue Linien mit Priorität ausgewertet (RFA1/Linie 1)
- **Umschalten auf andere** Auswertemodelle möglich

### **03 – Kalibrierte Linien zu QUANT-EXPRESS hinzufügen Spektren & Auswertungen in Eval2 überprüfen**

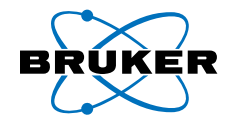

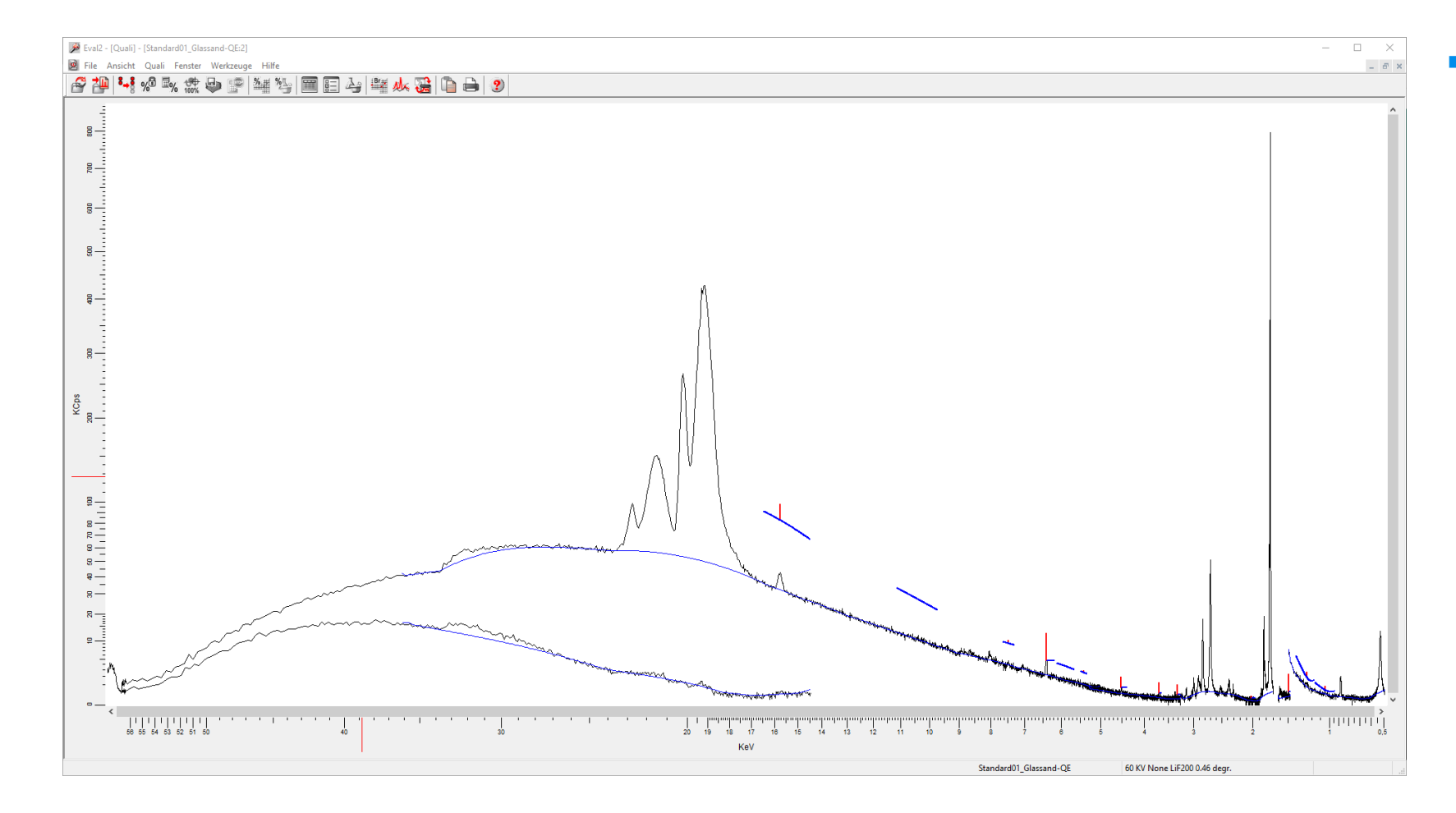

▪ Neben den erwarteten QUANT-EXPRESS-Scanbereichen, werden auch die Peak/Untergrund-Messungen der hinzugefügten Linien zu sehen sein

#### **04 – Zusammenfassung**

- QUANT-EXPRESS erlaubt die nahtlose Integration von quantitativen und semi-quantitative Methoden
- Ermöglicht eine höhere analytische Flexibilität für komplexere Applikationen
- Kalibrierte/quantitative Methoden können informativ mit semi-quantitativen Ergebnissen ergänzt werden
- QUANT-EXPRESS kann für bestimmte Applikationen verbessert werden, während die höchste Flexibilität eines universellen analytischen Fingerabdrucks erhalten bleibt

■ Detaillierte Anleitung verfügbar: <https://fileshare-nano.bruker.com/s/CSjxaaJEsgFMa57>

S8 TIGER

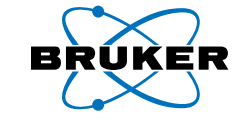

#### Kombinieren von QUANT-EXPRESS mit Quantitativen Methoden

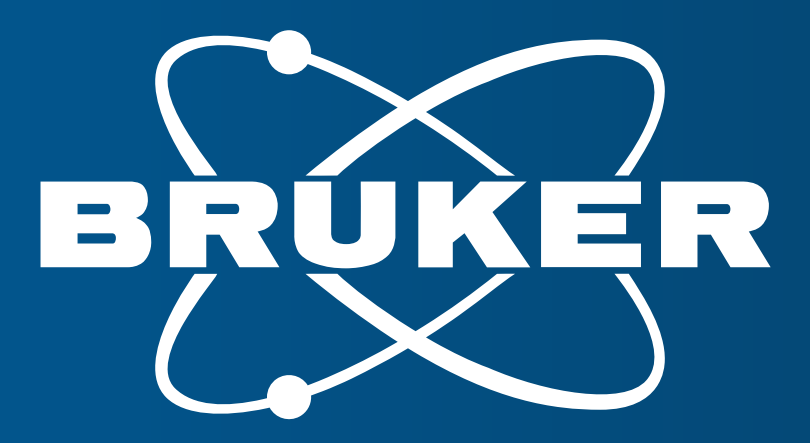

Innovation with Integrity